## Step-by-Step Procedure on Video Conversion

## Installation of the program:

- 1. Run the installation program "x-video-converter".
- 2. Follow the step-by-step instructions on the screen.
- 3. After the installation is completed, run the application "Xilisoft Video Converter 3".
- 4. Click the "Enter Registration Code" from "Help" menu.
- 5. Enter the Registration info i.e. "Name" and "Registration Code". [You will find the required registration info in the "Registration Info" file.

- 1. Add the desired video file by clicking the add button on the program window.
- 2. Change the "Profile" to "AVI Audio Video Interleaved (\*.avi)".
- 3. Click the video file you want to convert and make the changes to the existing video and audio configuration as instructed below:

## Conversion of the video file into .avi format:

Name : zuitian Registration Code : 114611661186100610968AFF-576C-2F11-23BA

Name : zuitian

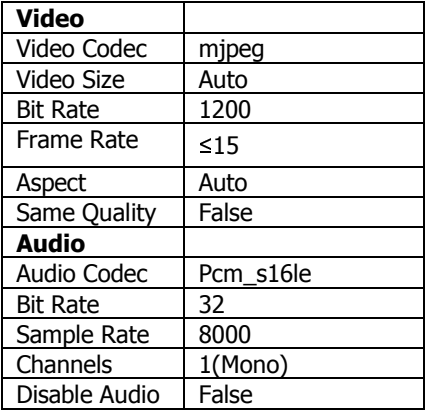

- 4. Change the "Destination" by clicking the  $\sqrt{\frac{B}{B}}$  button. [optional].
- 5. Click the **Encode** button to convert.

Now the converted video file is ready to transfer to your handset.

## RegistrationInfo

Registration Code : FFSAVA1X1ZUHYV8X9IYKBC41-E3FB-6A1B-69A6

 Sameer MTM Max Digital Care e-mail: sameermtm2009@hotmail.com mob: 9947608585